審査結果通知書(9月25日(月)発行予定)の確認方法

## ★令和5年10月新規登録(種目変更等含む)+物品資格更新を申請されている方対象★

(「令和5年 10 月新規登録」のみを申請の方は別方法。)

1 「審査完了・名簿登録のお知らせ」メールの受信

※ もしメールが届いていなくとも、契約課HP(「京都市入札情報館」)の 以下のページ

(「令和6年4月【物品】更新手続(令和6~9年度分)/令和5年10 月新規登録(工事、測量・設計等、物品)の申請手続について」)

<http://www2.city.kyoto.lg.jp/rizai/chodo/sanka/06040510/sanka06040510.htm> に掲載しているリンク(「システムへのログインはこちらをクリック」)か らシステムにログインして以下の確認は可能です。

• 9月25日(月)に、申請担当者のメールアドレス(【共通項目1】」「2 申 請担当者の入力」の「【11】連絡先」に入力)宛に、「審査完了·名簿登録の お知らせ【令和5年10月新規登録 京都市競争入札参加資格審査申請】」メ ールが届きます。

・「(到達番号形式選択ページ)」の下の行に掲載しているリンクをクリックし てシステムの入口画面へと移ります。

(契約課HP(京都市入札情報館)にもリンクを掲載しています。)

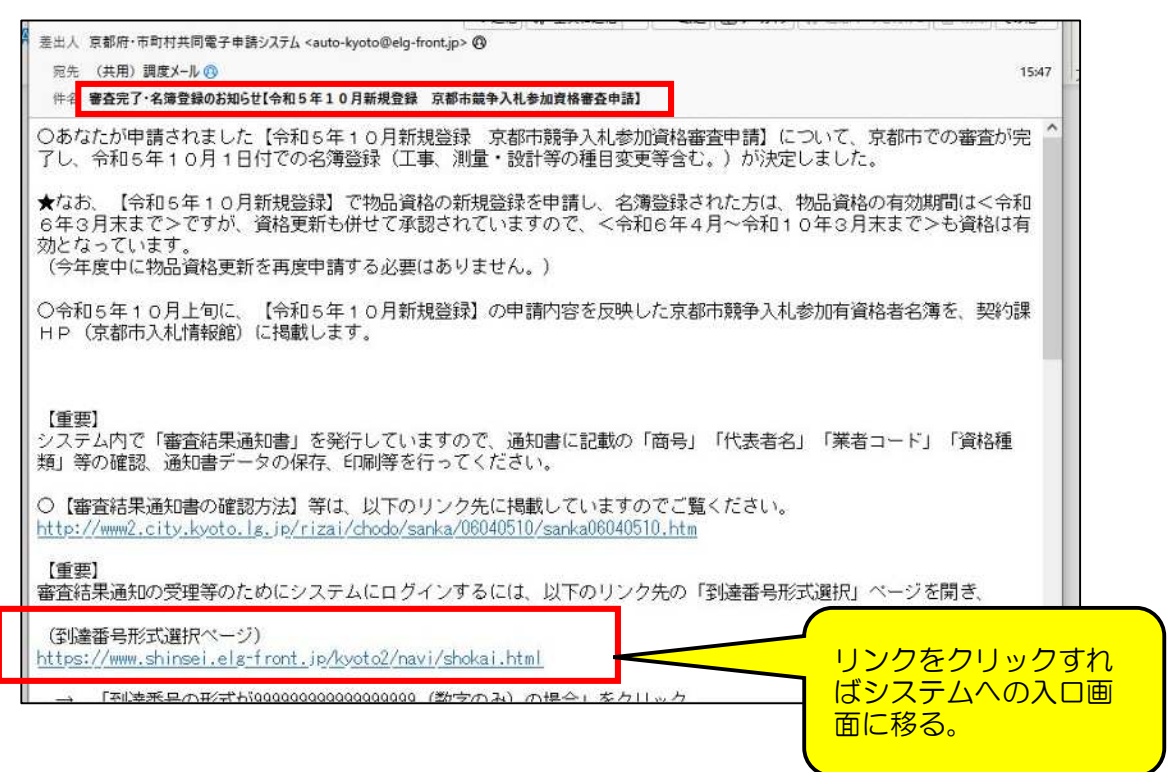

※ URL をクリックしても反応しない場合は、URL をコピーして、インターネ ットブラウザのアドレスバーに貼り付けて Enter キーを押してください。

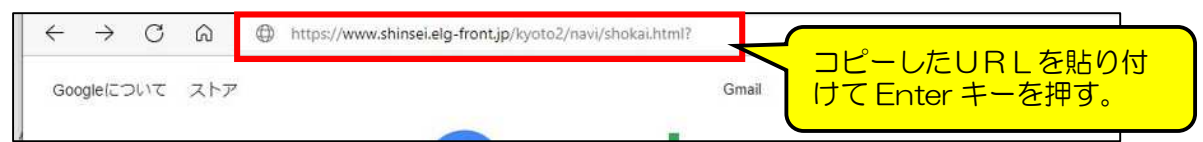

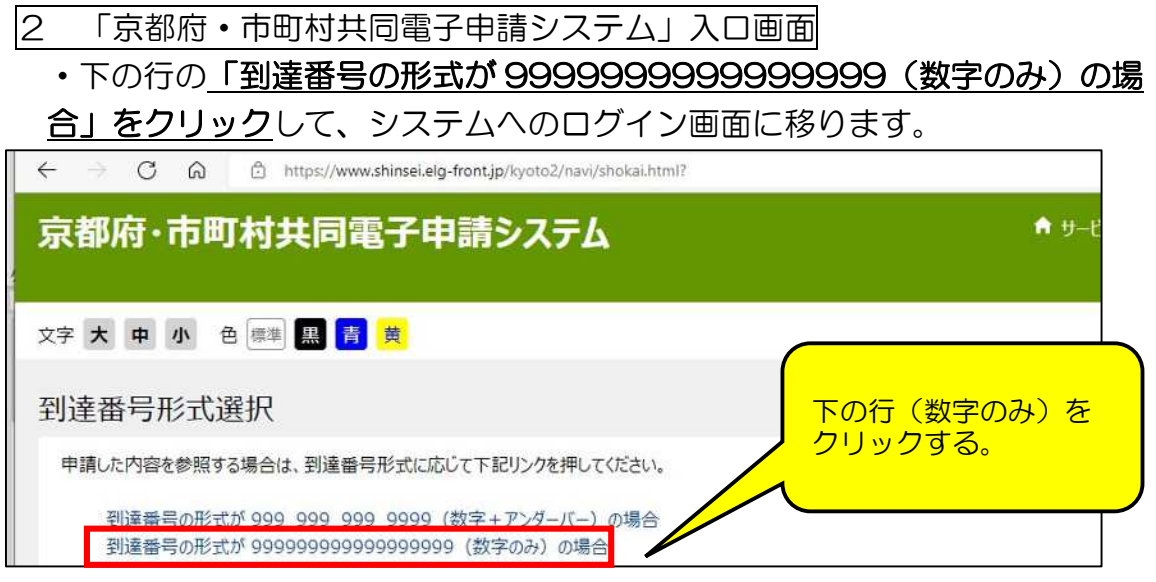

- 3 ログイン画面
	- ・「到達番号で照会」をクリックして、取扱状況照会画面に移ります。

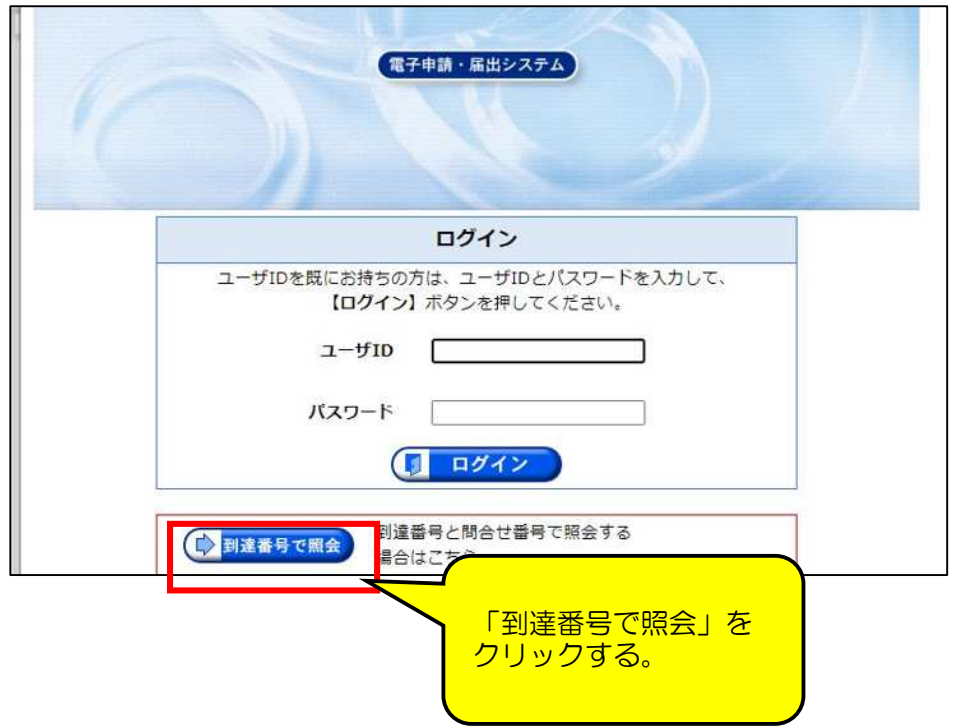

## 4 取扱状況照会画面

## ・「到達番号」「問合せ番号」を入力して、「照会」をクリックし、取扱状況詳 細画面に移ります。

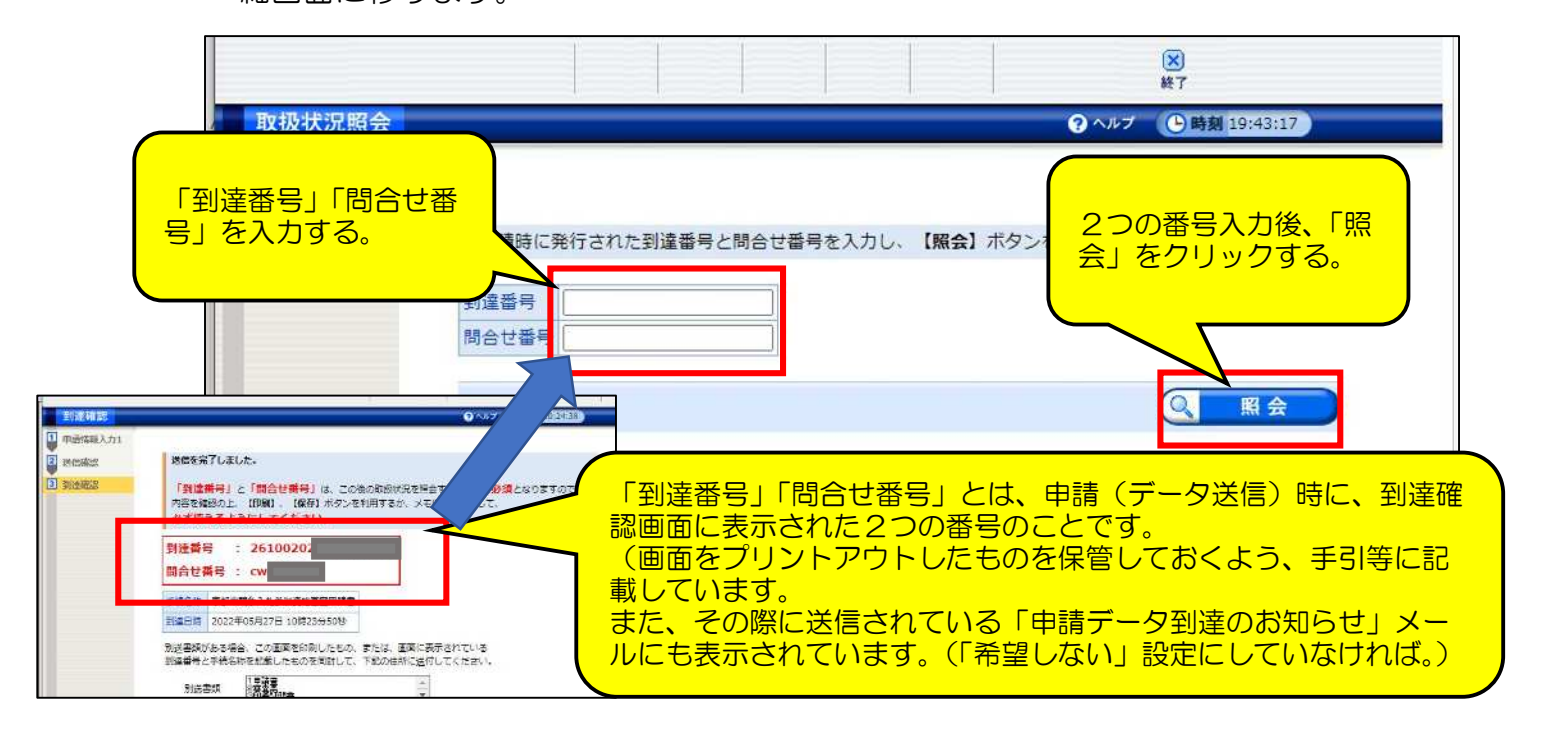

## 5 取扱状況詳細画面

・「補正」指示中等とは異なり、画面上部の進捗状況表示は、1行下に表示さ れていたりはしませんが、「連絡」欄に「職員から新しい連絡が届いています」 と表示されていることを確認します。

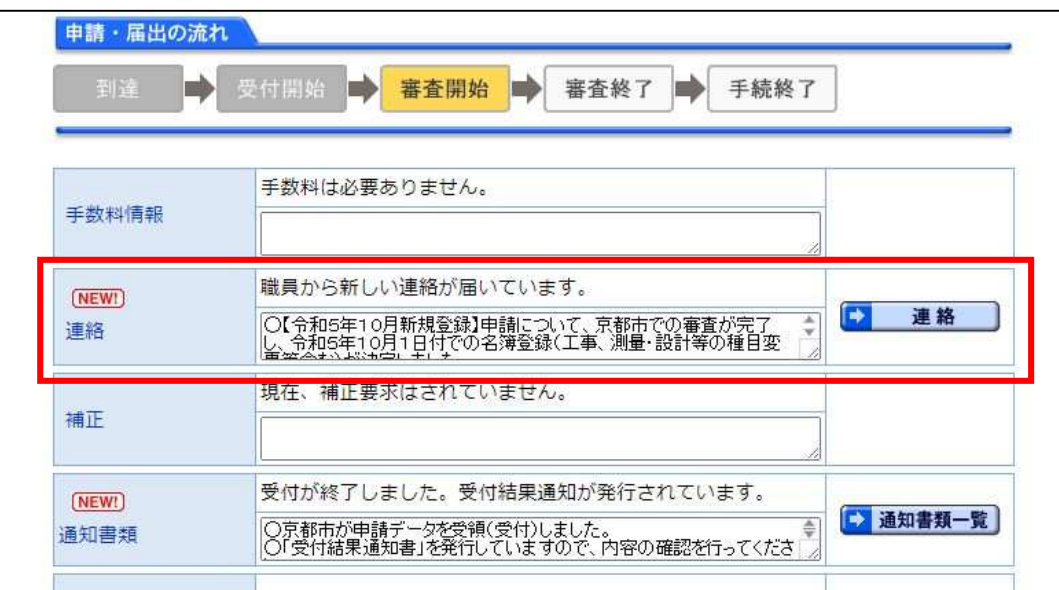

※ 「補正」の通信欄などと同様に、「連絡」の通信欄も当初2行ほどしか表示さ れていませんが、枠の右下をドラッグして下に引っ張れば枠が拡大して、全 文が表示されます。

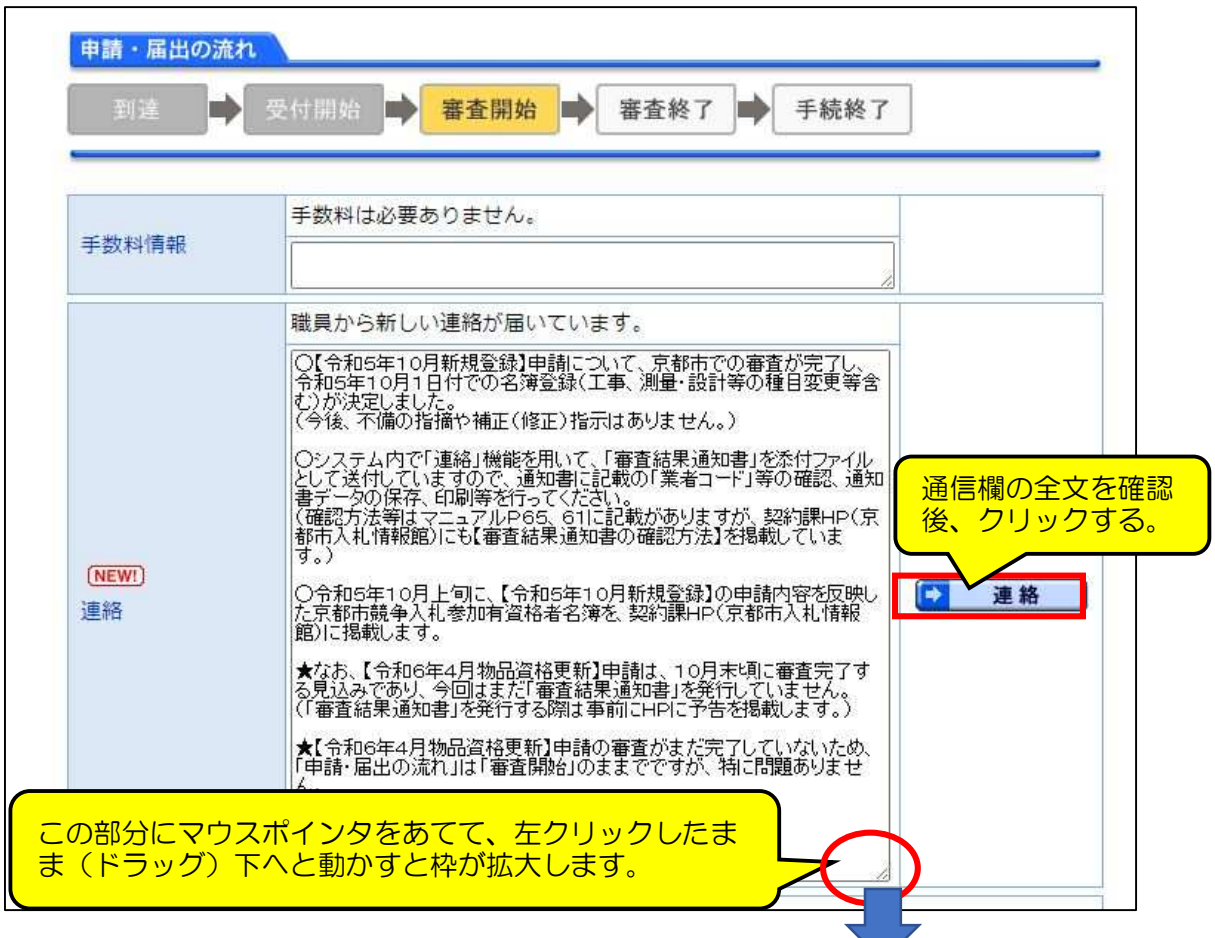

※ 通信欄の全文を確認したうえで、右側の「連絡」をクリックすると「最新の 連絡事項」画面へと移ります。

6 最新の連絡事項画面

・「連絡事項」欄を再度確認してください。(内容は「取扱状況詳細」画面と同 じです。)

そのうえで、「書類一覧」に添付されている「京都市競争入札参加資格審査 結果通知書(令和5年10月登録)」の「取得」をクリックしてファイルをダ ウンロードし、内容を確認してください。

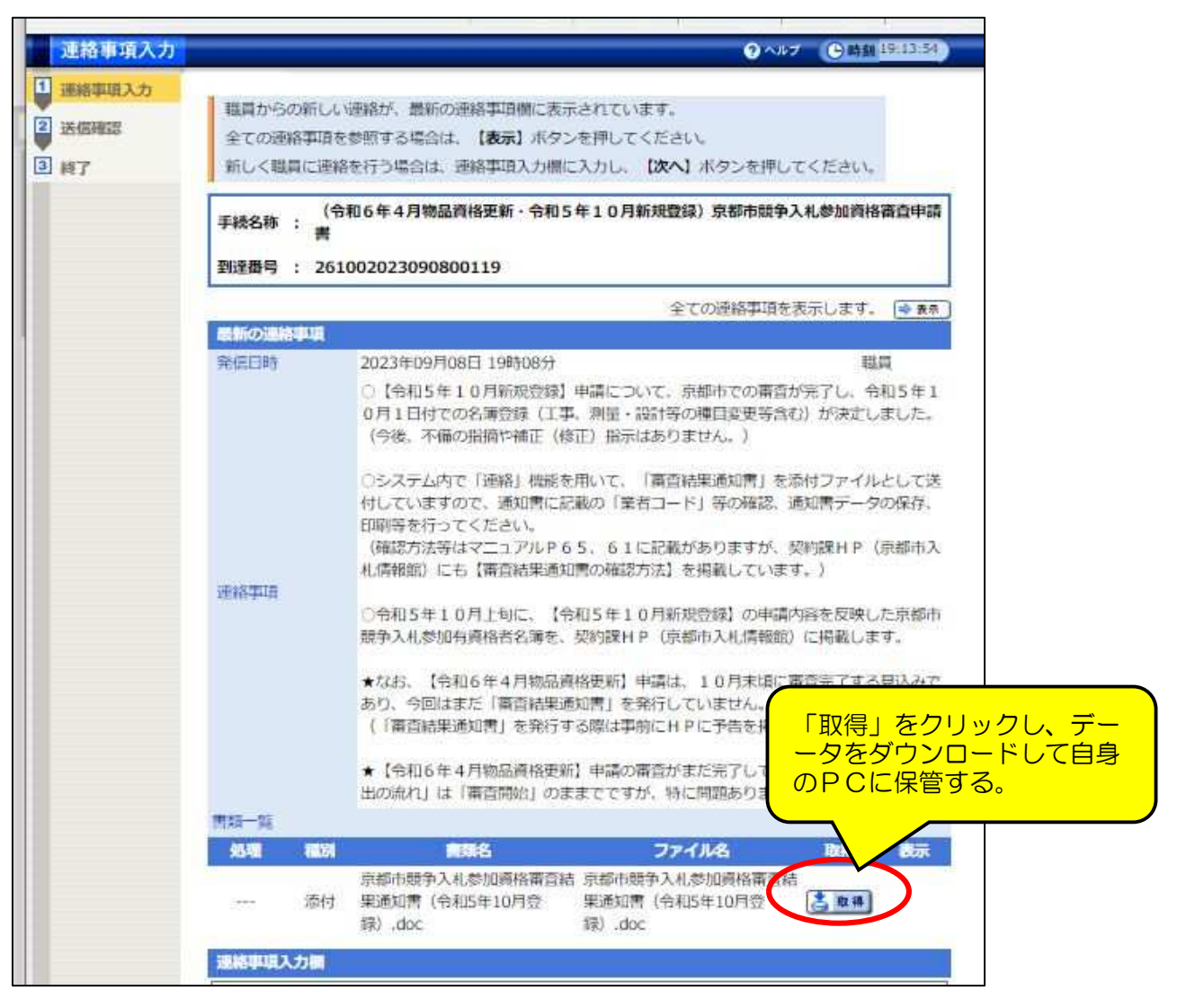

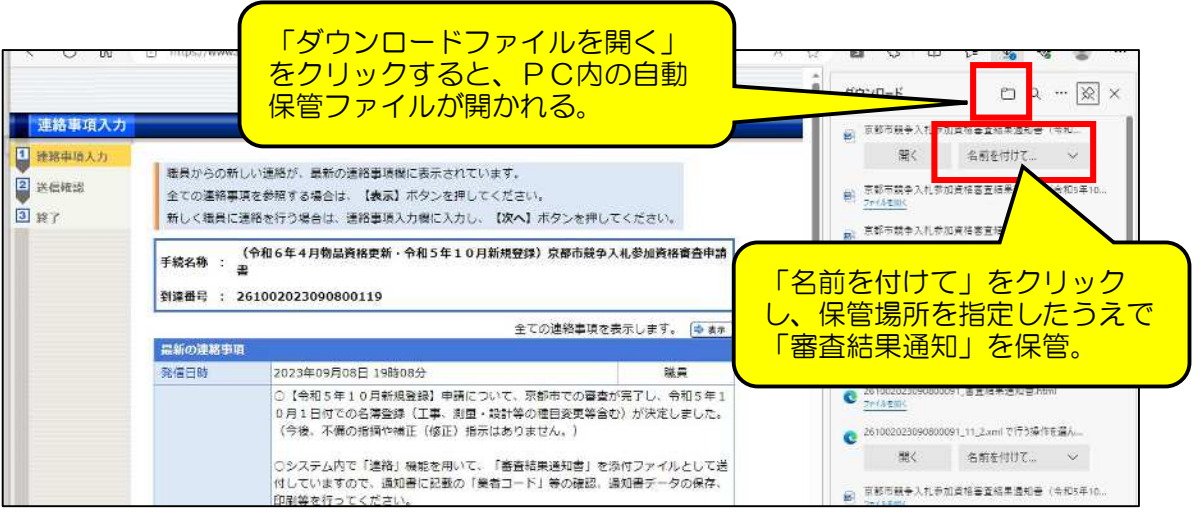

7 京都市競争入札参加資格審査結果通知書(令和5年10月登録)

・自身のPCに保管した「京都市競争入札参加資格審査結果通知書(令和5 年10月登録)」を開き、まず印刷をして紙媒体でも保管してください。

・通知書は3ページあります。2ページ目の記載内容(「3 有効期間中の変 更等の届出・報告について」「4 その他注意事項等」)も熟読してください。

・商号又は名称、代表者の役職・氏名等に間違いがないことを確かめます。

·また、「本市名簿登録の『業者コード』」は今後必要となることがあるので、 必ずすぐにわかるところに控えておくようにしてください。

・さらに、「今回登録された資格種類」も、工事/測量・設計等/物品に間違 いがないことを確かめます。

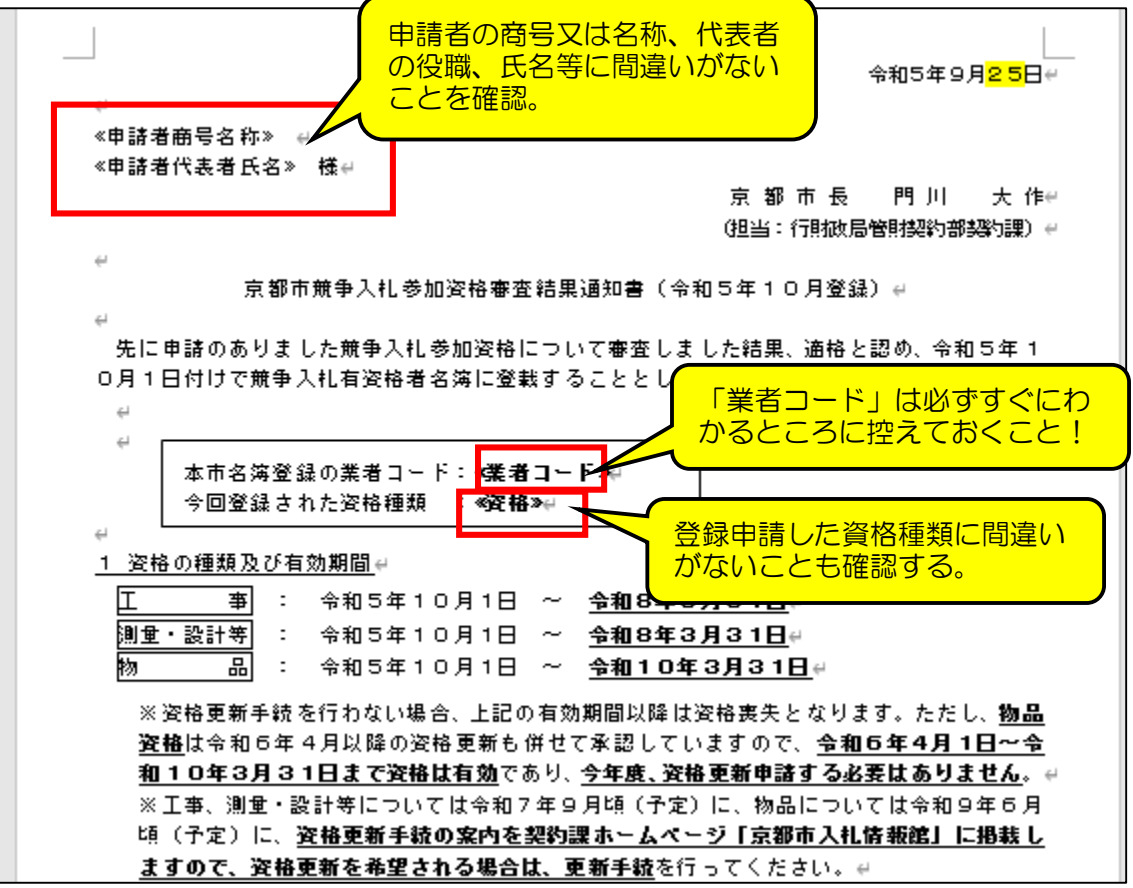

※「京都市競争入札参加資格審査結果通知書(令和5年10月登録)」は今後必 要となることもあるため、削除しないことをお勧めします。